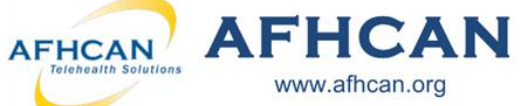

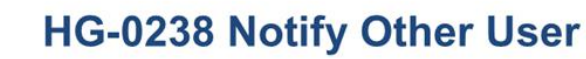

Use Notify Other User to send an email notification about your current case.

www.afhcan.org

## **Who can Notify:**

Anyone who has access to a case can use the Notify Other User feature. If you can view a case, you can send a notification on it. Note: This does not include sensitive cases.

## **Who can be Notified:**

Any user with a valid email that is in an organization that has taken part in the case or is about to receive this case. Note: to send a notification to a user at another organization, they must be upgraded to AFHCAN version 8.0 or higher.

Use this function to:

- $\Rightarrow$  Notify travel department
- $\Rightarrow$  Notify a second clinic to coordinate visits
- **Note:** The case can only be owned by one user at a time. Notifying user(s) will only  $\Rightarrow$  Notify another service team give that user access to view, add an administrative form or notify another user. The notified user will not own the case and cannot add case content.

## Method 1. Notify other user(s) through the SEND option in AFHCANweb

**Handy** 

**Guide** 

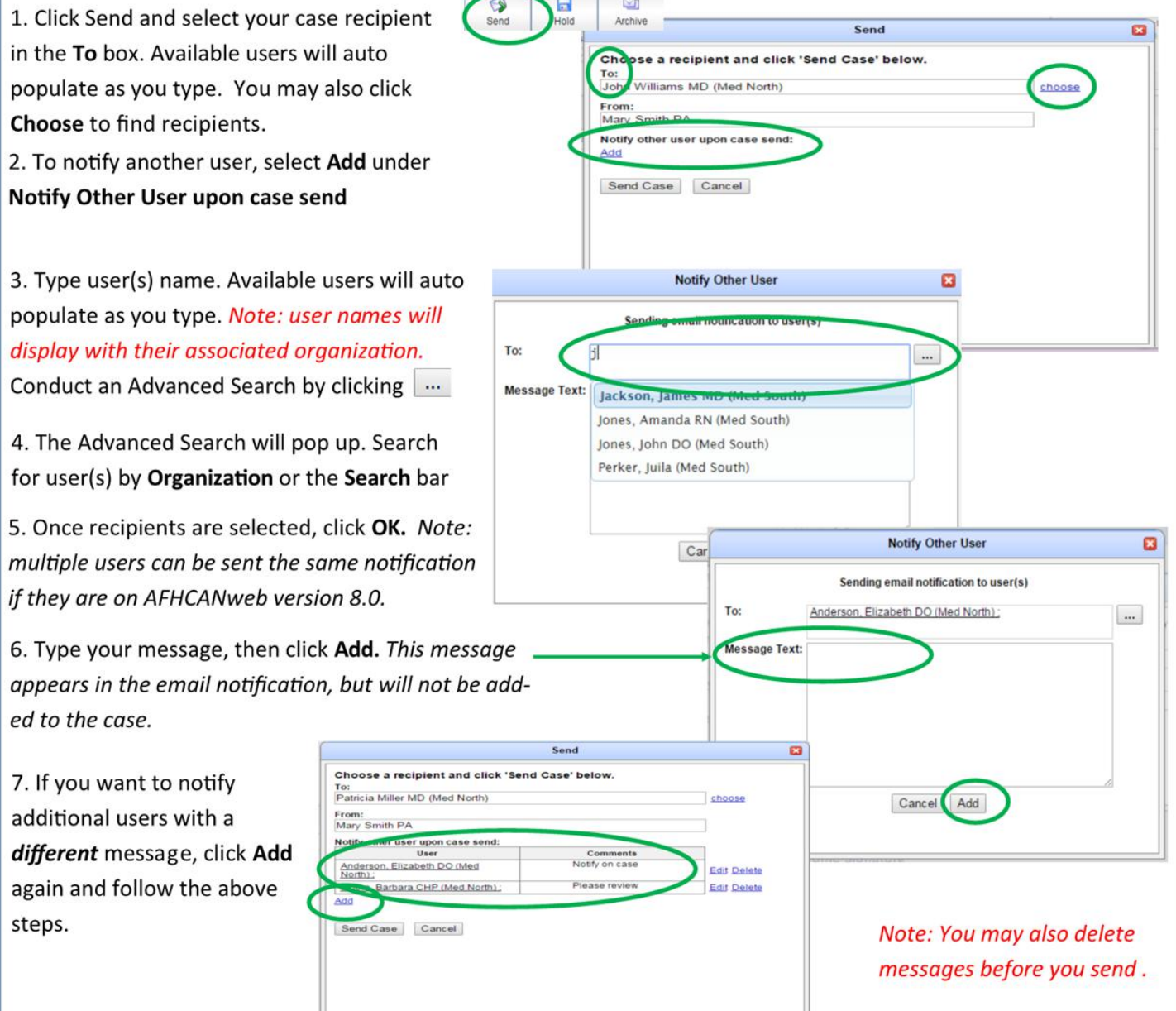

## **Handy** AFHCAN<sup>7</sup> AFHCAN **HG-0238 Notify Other User Guide** www.afhcan.org Method 2. Notify other user(s) using the All Case Options section within a case  $\mathcal{D}$  $\Box$ Archive Case Options Notify Other User 1. Select Notify Other User in All Case Options. If this option does Add Administrative Form<br>Add Administrative Form<br>Add Form<br>Frint Case<br>Favorites<br>Add Image / Video<br>Add Image / Video<br>Add Image / Video 쁢 not display, reference the AFHCANweb Handy Guide or Customizing Case Options video at http://afhcan.org/videos.aspx. All Case Options **Notify Other User**  $\alpha$ 2. Type the name(s) of the user(s) you would like Sending email notification to user(s) To: to notify in the To field. Available names auto- $\cdots$ Message Text: Anderson, Elizabeth DO (Med North) populate. If the desired names do not appear, Johnson, James RN (Med North) mith, Mary PA (Med North Williams, John MD (Med North) click the search button.  $\|\ldots\|$ Cancel Send **Notify Other User** ø 3. Clicking search  $\Box$  opens a new window. Select provider(s) to notify:<br>NOTE: only providers with a valid email NOTE: only providers with<br>address are list<br>Organization: Med North Choose the Organization associated with the user(s) you want to notify. Scroll through to find the user(s) Johnson, James RN (Med North) & Smith, Mary PA (Med North) to notify, or type in the search field. 4. Select the user (s) to notify. Selected users appear in the To field. Note: multiple users can be sent the same Anderson, Elizabeth DO (Med North) ; Williams, John MD (Med North) To: notification if they are on AFHCANweb version 8.0. Select Ok. **Notify Other User** ø 5. Add your message. Note: This message will appear in Sending email notification to user(s) the email notification, but will not be added to the case. To:  $\cdots$ Message Text please review this case and coordinate<br>travel.

Note: When you are the one being notified on an AFHCANweb case, the notification will be sent to the email that is associated with your user profile in AFHCANweb. The following will appear in the body of the email.

Cancel Send

You have been sent a Telehealth Consult Telemedicine case.

View this case on your Telemedicine Server. This is an auto-generated email. Please do not respond to this email.

When you click View this case, you will be prompted to log in, and then be immediately directed to the case.